## **GUIDA ALL'INSTALLAZIONE DI AUTO-C.A. FREE Per AutoCAD/LT 2010-2011-2012**

Per poter installare correttamente Auto-C.A. Free all'interno di AutoCAD eseguire le istruzioni seguenti:

1) Assicurarsi di non avere aperto AutoCAD/LT;

2) Installare in locale il file

- Setup Auto C.A Free-32 2010 02.10.2011.exe per il sistema operativo a 32bit;
- Setup\_Auto\_C.A\_Free-64\_2010\_02.10.2011.exe per il sistema operativo a 64bit;

3) Seguire le indicazioni fino alla completa installazione del programma;

4) Aprire l'ambiente AutoCAD/LT all'interno del quale si è installato il software Auto C.A.;

5) Inserire la "Barra dei menù" come indicato in figura:

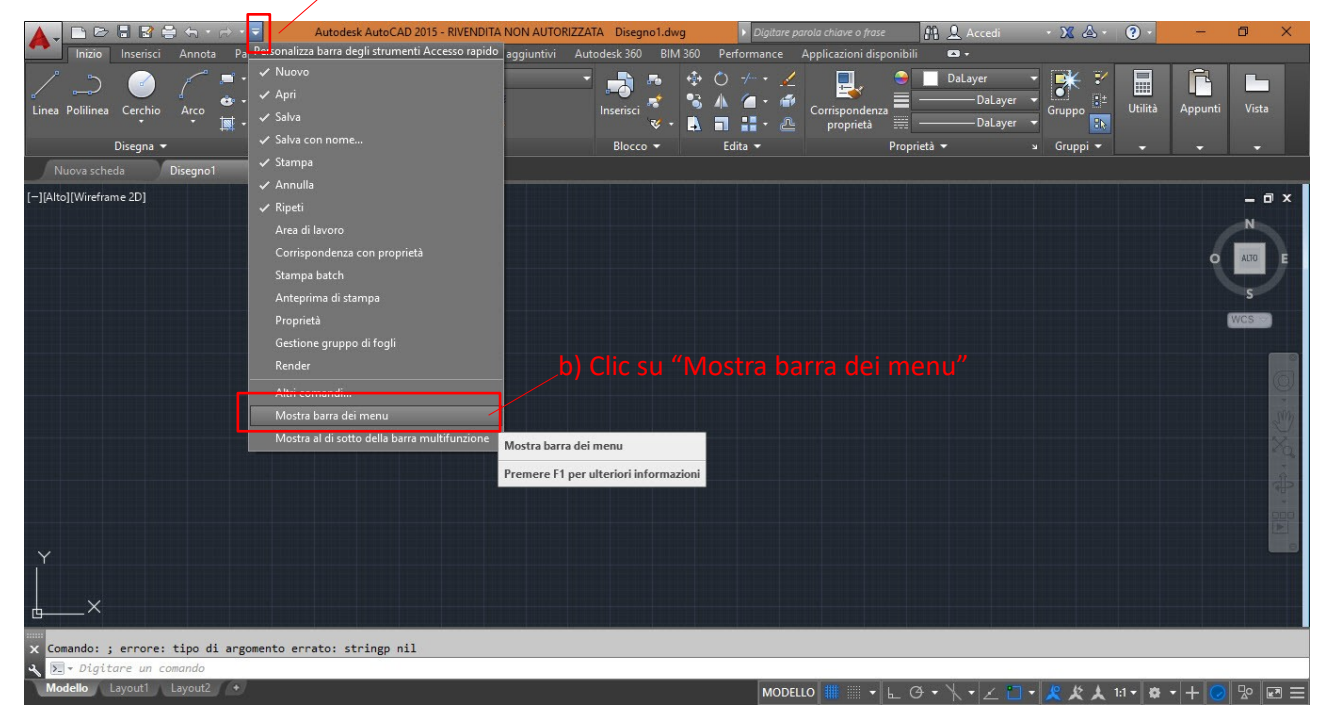

## a) Aprire il menù a tendina

6) Digitare il comando "SECURELOAD" nella linea di comando, premere INVIO ed assicurarsi che il valore sia impostato su <0>

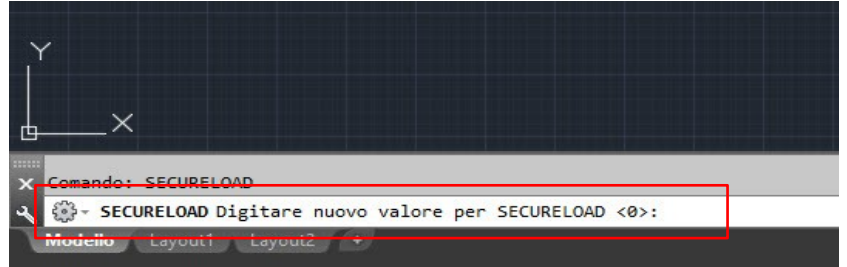

7) Digitare il comando "+AUTOCA" nella linea di comando e premere INVIO;

8) Assicurarsi che sulla "Barra dei menù" compaia il menù "Auto\_C.A.";

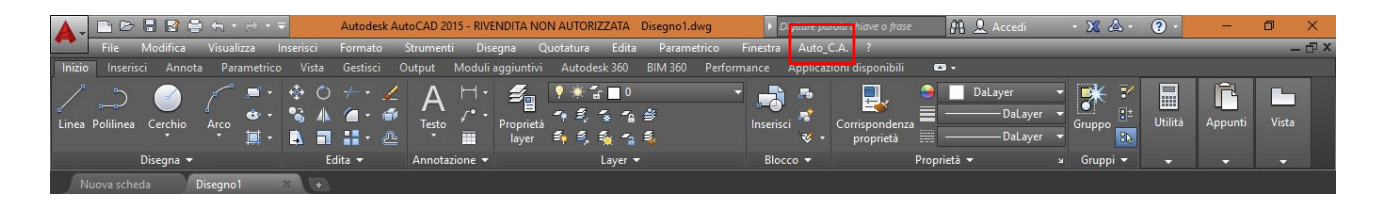

8) Avviare il "Menu Auto\_C.A.".

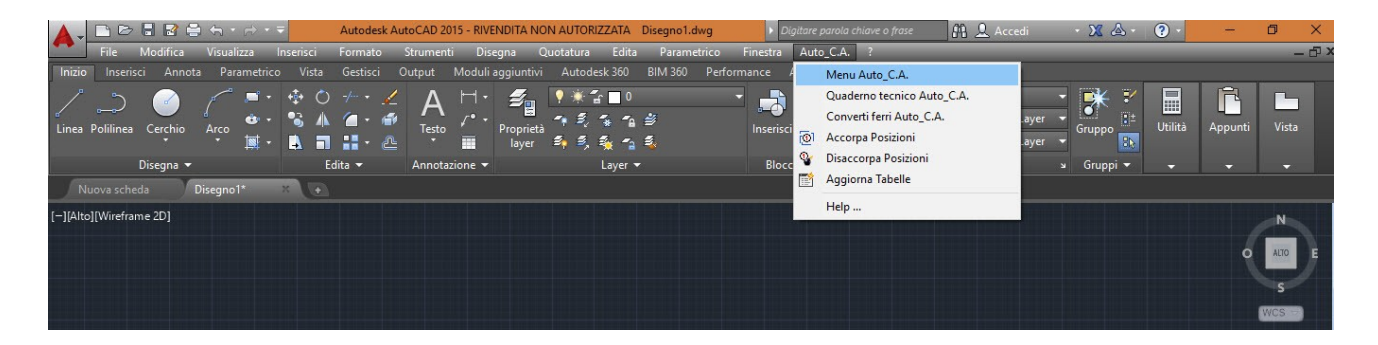

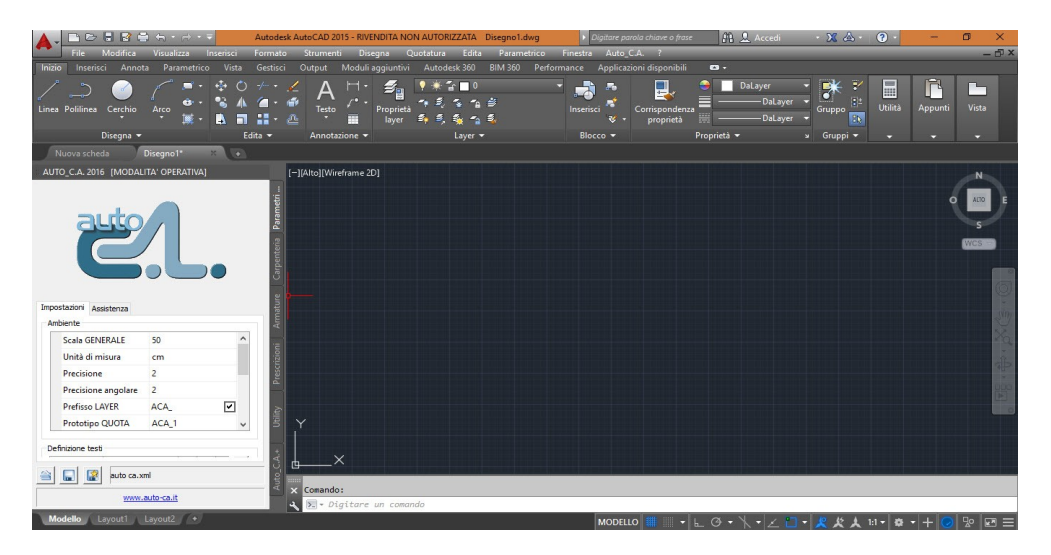

## **ATTENZIONE!**

Nel caso in cui il comando "+AUTOCA" non venisse riconosciuto da AutoCAD LT seguire le seguenti istruzioni:

1) Assicurarsi di non avere aperto AutoCAD LT;

2) Seguire il seguente percorso file

- C:\Program Files\AutoCA\r18x32 per un sistema operativo a 32bit;
- C:\Program Files\AutoCA\r18x64 per un sistema operativo a 64bit;

3) Lanciare il file

- LTSetup..x32.exe per un sistema operativo a 32bit;
- LTSetup..x64.exe per un sistema operativo a 64bit;

4) Aprire l'ambiente AutoCAD/LT all'interno del quale si è installato il software Auto C.A.;

5) Digitare il comando "+AUTOCA" nella linea di comando e premere INVIO;

6) Assicurarsi che sulla "Barra dei menù" compaia il menù "Auto\_C.A.";

7) Avviare il "Menu Auto\_C.A.".